# **cMT-HDMI series**

Installation Instruction

### **1** Installation and Startup Guide

This document covers the installation of cMT-HDMI Series HMI, for the detailed specifications and operation, please refer to Datasheet, Brochure and EasyBuilder Pro User Manual. Please read all warnings, precautions, and instructions on the device carefully before use.

#### **Install Environment:**

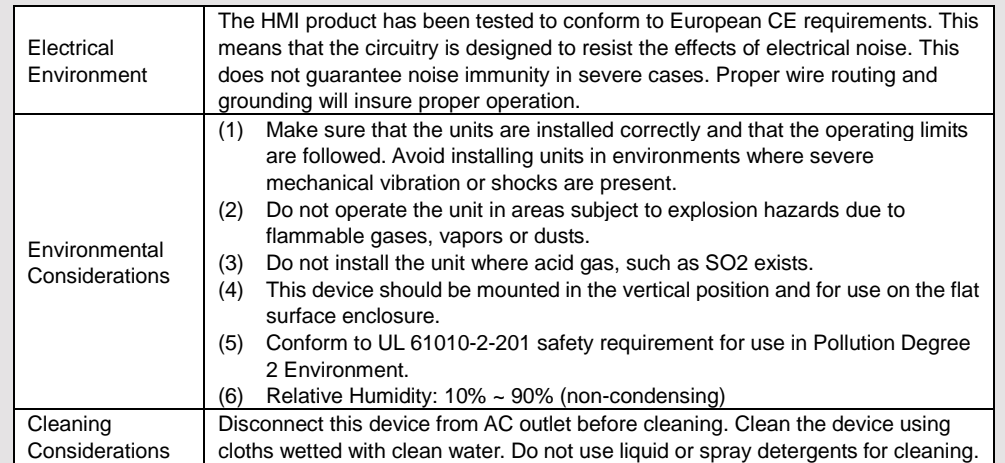

# **Unpacking the Unit 2**

Unpack and check the delivery. If damage is found, notify the supplier.

**NOTE: Place the unit on a stable surface during installation. Dropping it or letting it fall may cause damage.**

#### The package includes:

(1) Installation Instruction, A4 double sided \*1 (2) cMT-HDMI \*1 (3) Power Connector \*1

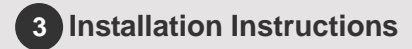

#### Rail mounting: DIN rail 35mm

Panel mounting: Use two M4 or #8 panhead screws, mounting hole size is 4.6mm Plan for adequate space around the unit and inside the enclosure, for ventilation and cables. Consider the heat from other devices inside the enclosure. The ambient temperature around the unit must be 0 ~ 50°C.The aluminum flat-sheet at the back of the unit is a heat sink. Please be careful not to touch the heat sink since its heat can rise to 70°C in maximum when the unit is running. Planning for a 3cm space between the unit and other devices is recommended.

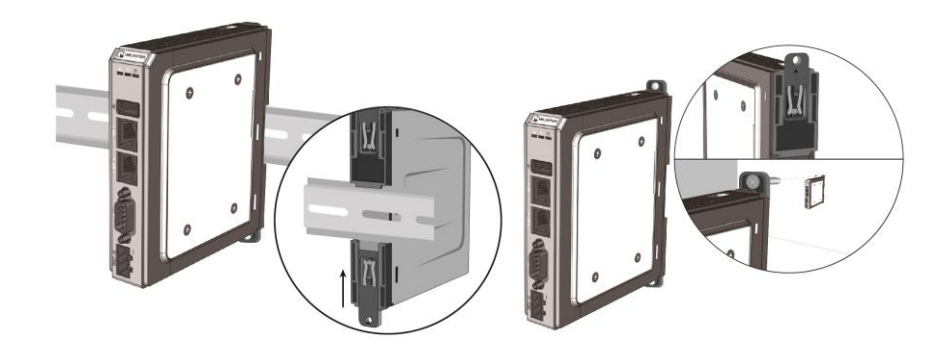

# **Power Connections 4**

Power Connector Specifications: Wire AWG: 28~12 Operating Temperature: -40°C ~105°C

Screw Torque: 3.47 lbf-in (max.)

**NOTE: Connect positive DC line to the '+' terminal and the DC ground to the '-' terminal.**

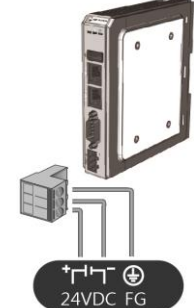

**System Settings 5**

Connect cMT-HDMI with TV via HDMI.

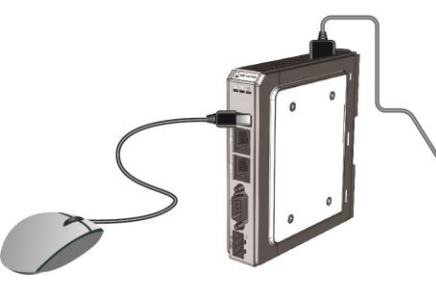

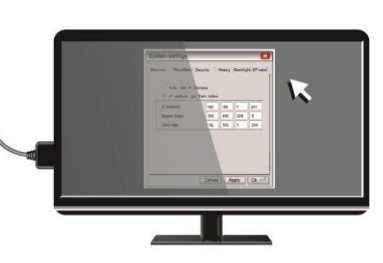

When cMT-HDMI is powered up and TV displays image, click the system setting button. (Default System Password: 111111) RJ-45 cable is necessary for connecting cMT-HDMI to your network.

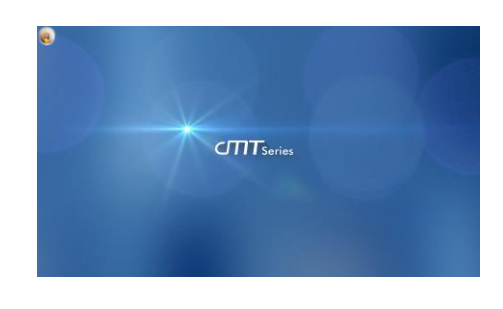

Go to the Network tab, you may choose to automatically get DHCP IP, or designate your own IP.

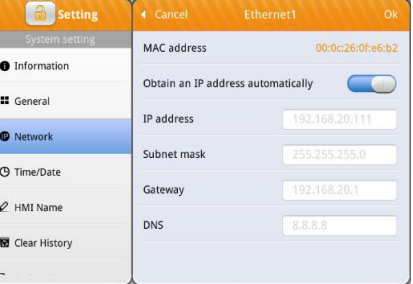

## **EasyBuilder Pro Software Settings 6**

Launch EasyBuilder Pro software, select your project file, press F7 shortcut key to open the download dialog box: Select Ethernet > IP tab > Enter your cMT-HDMI IP > Click Download to download this project file to cMT-HDMI.

(Please refer to EasyBuilder Pro User Manual for software operation details.)

#### **Communication Connection 7**

**NOTE: COM2 and COM3 [RS485] support MPI 187.5K, please use one at a time**.

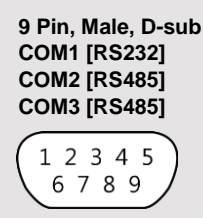

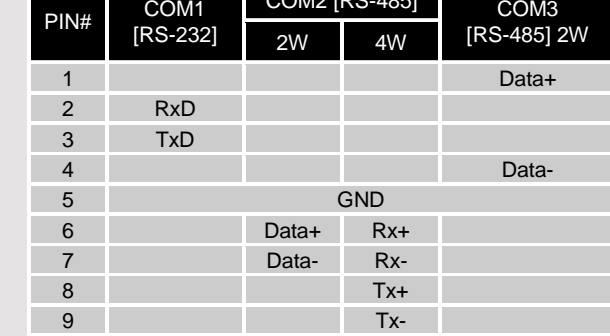

 $COM2$   $R$ <sup> $(20M2)$ </sup> $R$ <sup> $(40F1)$ </sup>

### **DIP SW Settings 8**

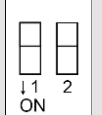

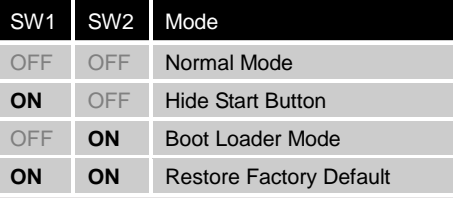

### **Battery Replacement 9**

Battery replacement shall be performed by qualified personnel only and care must be taken when handling lithium batteries. For more information on battery replacement and disposal considerations, please refer to the following link:

[http://www.weintek.com/download/MT8000/eng/FAQ/FAQ\\_103\\_Replace\\_Battery\\_en.pdf](http://www.weintek.com/download/MT8000/eng/FAQ/FAQ_103_Replace_Battery_en.pdf)

**CAUTION**

**NOTE:** Make sure that all local and national electrical standards are met when installing the unit. Contact your local authorities to determine which codes apply.

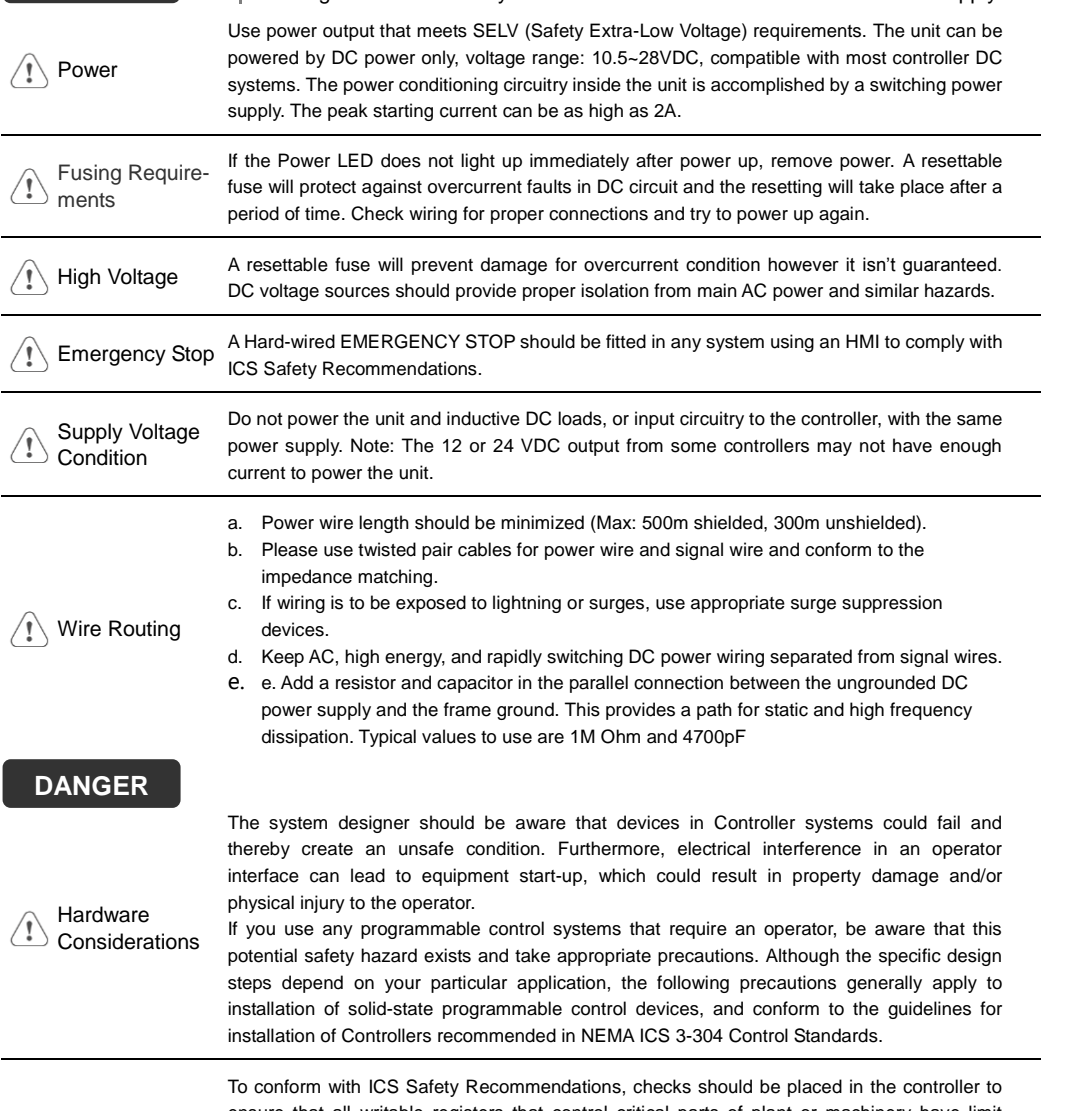

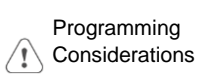

ensure that all writable registers that control critical parts of plant or machinery have limit checks built into the program, with an out-of-limit safe shut down procedure to ensure safety of personnel.

GMECHDM00\_cMT-HDMI\_Installation\_171030

### **Limited Warranty**

This product is limited warranted against defects in design and manufacture. The proven defective product will either be repaired or replaced, at Weintek's discretion. This warranty shall not cover any product which is

- (a) Out of warranty period which is 12 months from the manufacturing month of the HMI products.
- (b) Damage caused by Force Majeure, accident, negligence, improper installation or misuse.
- (c) Product has been repaired or taken apart by unauthorized technicians.
- (d) Products whose identification markings have been removed or damaged.